## GUIDELINES TO FILL UP ONLINE APPLICATION FOR RENEWAL OF FIRE SAFETY CERTIFICATE IN RESPECT OF BUILDING(S)/ OCCUPANCIES

\*\*\*\*\*\*\*\*\*\*\*\*\*\*\*\*\*\*\*\*\*\*\*\*\*\*\*\*\*\*

\*\*\*

- Before filling up the Application form please ensure that you have a valid email ID, mobile number, scanned copy of your recent passport size photograph, signature and other documents (see FAQs for details of documents required for different services).
- Select Click here for Application Type 1 to apply for new application or to deal with the application submitted on or after 15.11.2021 or Select Click here for Application Type 2 to deal with the application submitted before 15.11.2021.

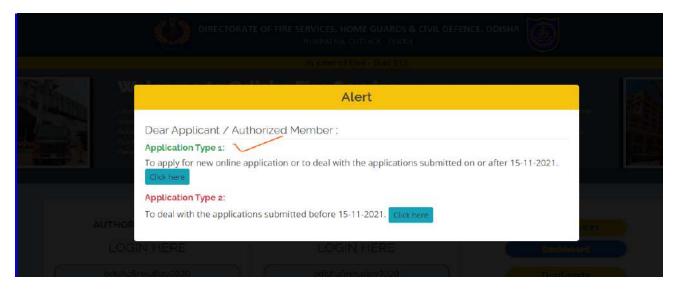

3. Click on the Online Services to apply for Renewal of Fire Safety Certificate for Building /Occupancies.

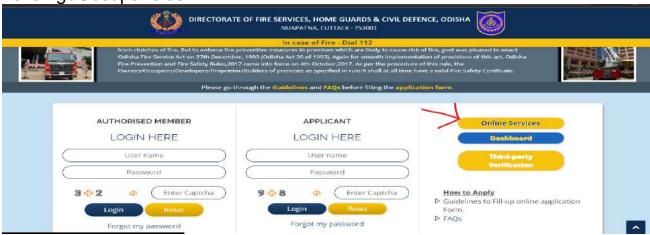

4. Select Renewal of Fire Safety Certificate the service you want to apply for.

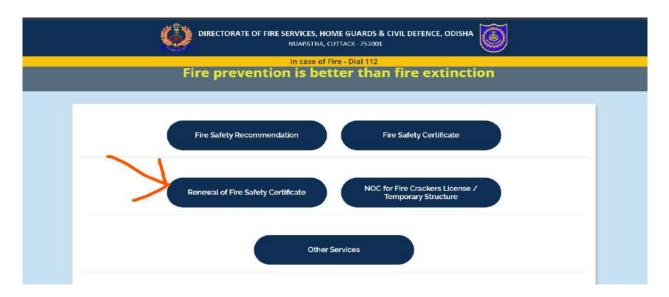

5. Select the blank declaration box in the left lower corner if you are agreed upon to the conditions of this service specified. Then click on <a href="New Users Registration">New Users</a> Registration for new registration or <a href="Login">Login</a> if already registered.

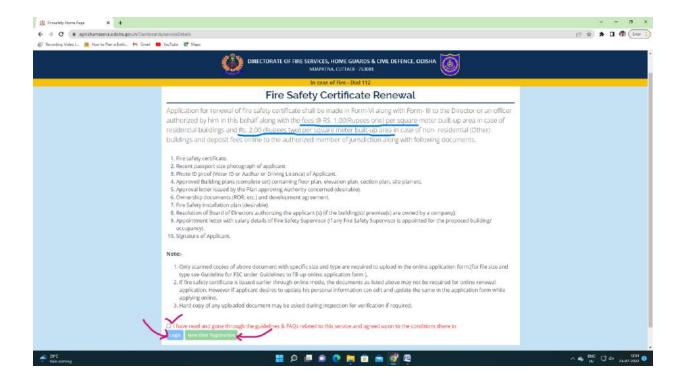

6. For New Users Registration- Fill up the required fields and click on submit and get OTP in your registered mobile number and e-mail. After entering OTP, User name (same as your registered e-mail id) and password will be received in registered mobile number for login.

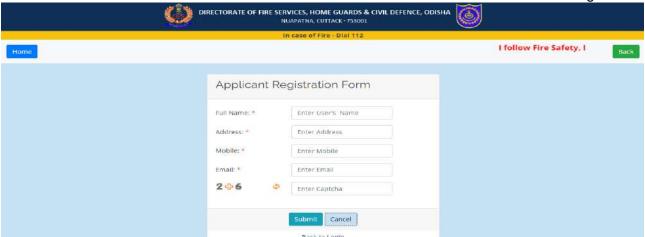

7. Login with that user name and password in the same process as mentioned above.

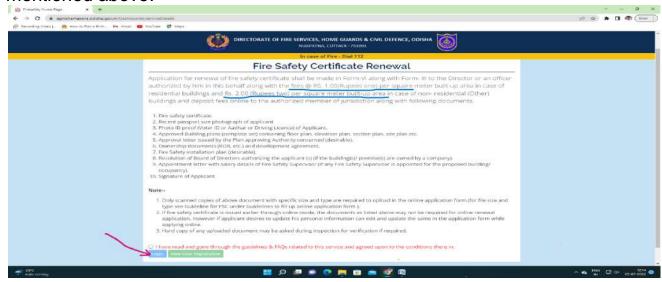

8. Enter User name, Password and Captcha value in the respective space provided and then Login.

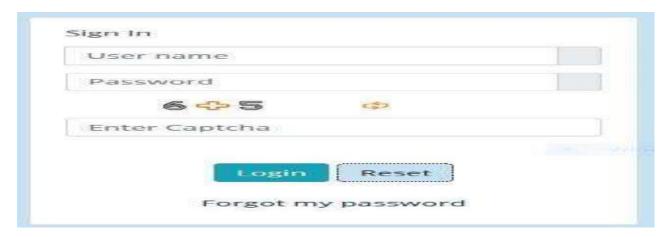

9. Fill up the required fields in the application form with uploading required documents.

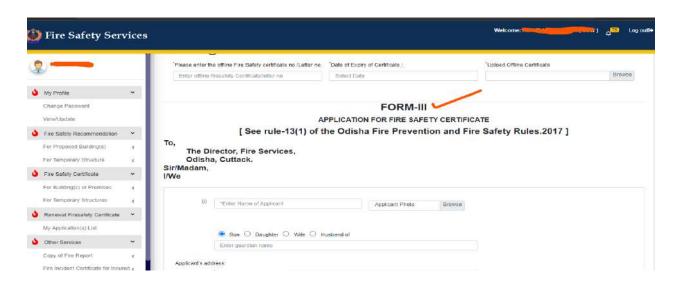

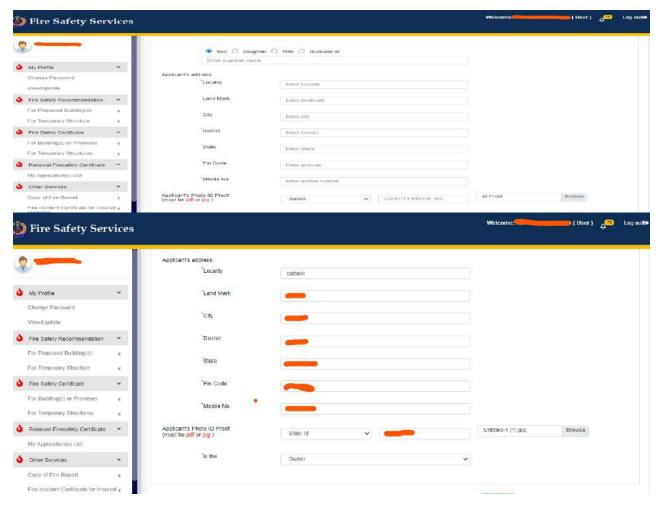

Page **5** of **16** 

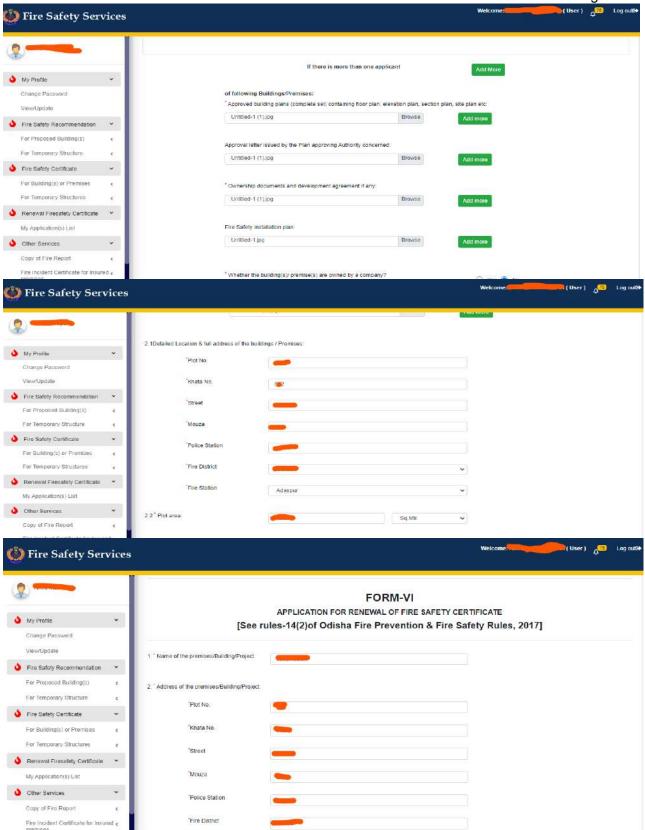

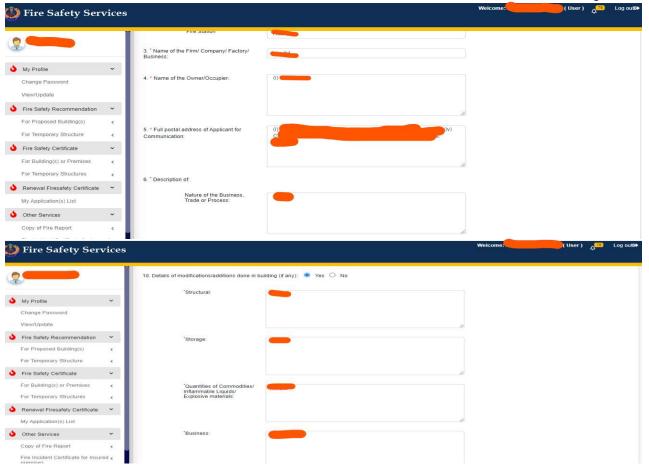

## 10. Uploading of documents :-

- a. Details of the documents required to be uploaded for different services have been mentioned in FAQs.
- b. The applicant has to upload the scanned copy of required documents.
- c. The applicant must keep the originals of such documents with him for verification during inspection.
- d. Documents shall be scanned properly in the true colour before uploading.
- e. The admissible documents format and size shall be as under-
  - Passport size photograph (jpg up to 1MB)
  - Signature (jpg up to 300KB)
  - Photo ID proof (Voter-ID or Aadhar card or Driving License) (pdf or jpg up to 2MB)
  - Building Plans (pdf, jpg or dwg up to10MB)
  - and all other documents (pdf up to 2MB)

## Fees required:-

If application is made for Renewal of Fire Safety Certificate for Building(s)/Occupancies, then fees @ Rs. 1.00 (Rupees one) per square meter built up area (built up area means total covered area of all floors of the building Including underground, basement, Stilt, mezzanine and ground floors) in case of Residential buildings and @ Rs. 2.00 (Rupees two) per square meter built up area (built up area means total covered area of all floors of the building Including underground, basement, Stilt, mezzanine and ground floors) in case of Non-residential buildings are required to be deposited.

- 12. The fees will be auto calculated according to the total built-up area as calculated in the application form.
- Ensure the correctness of all the information entered in the application and then Submit.

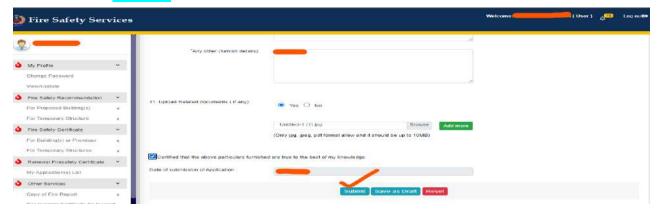

14. After previewing the application, click on Make Payment to proceed for payment of fees.

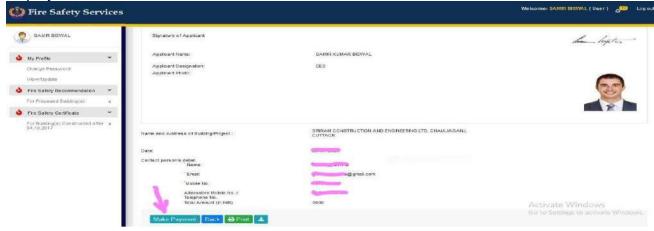

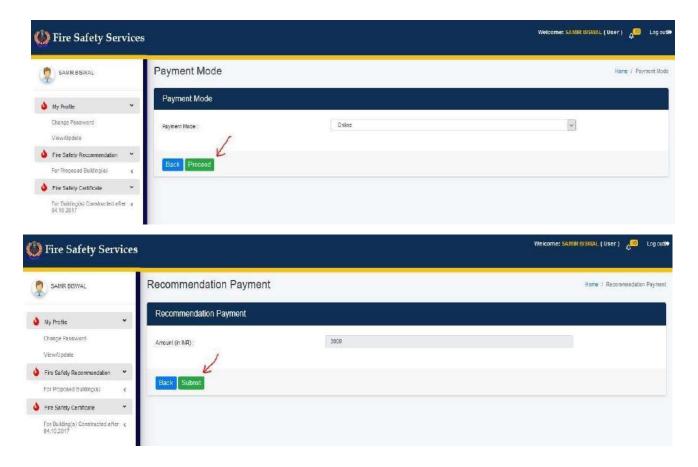

15. Then the applicant shall have the various options to submit the fees through Online (IFMS payment gateway) in the agnishamaseva portal. After deposit of fees, the applicant will get a Payment Acknowledgement with an Application ID in the agnishamaseva portal.

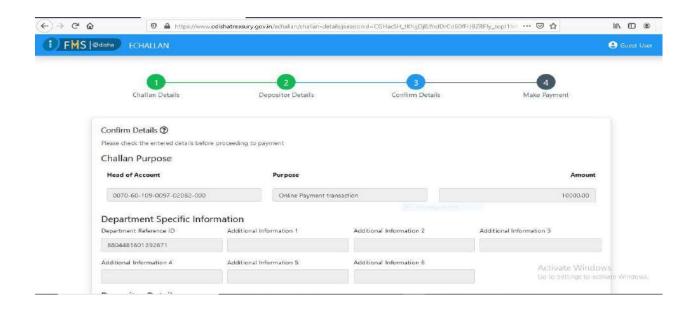

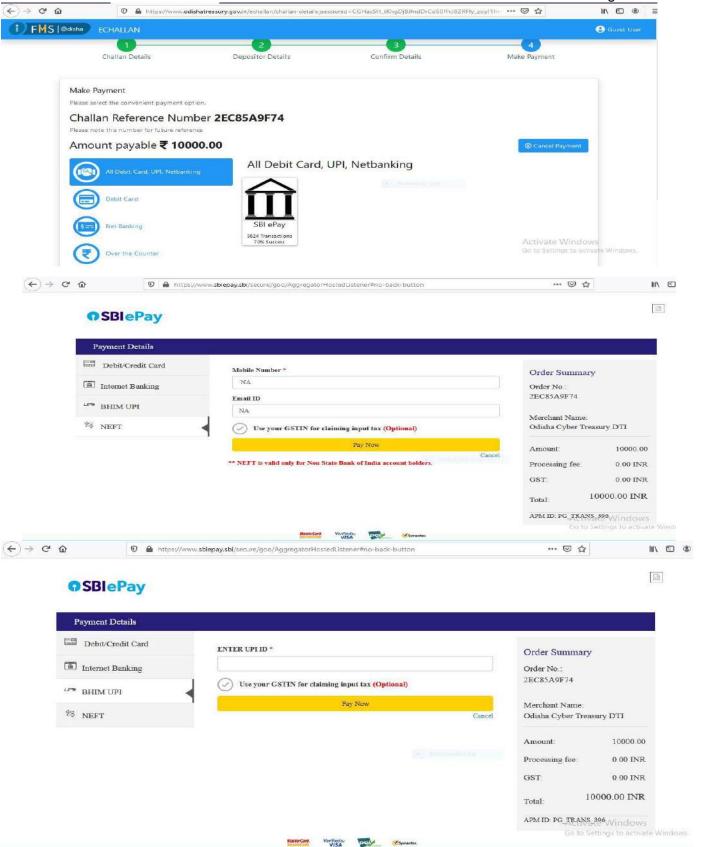

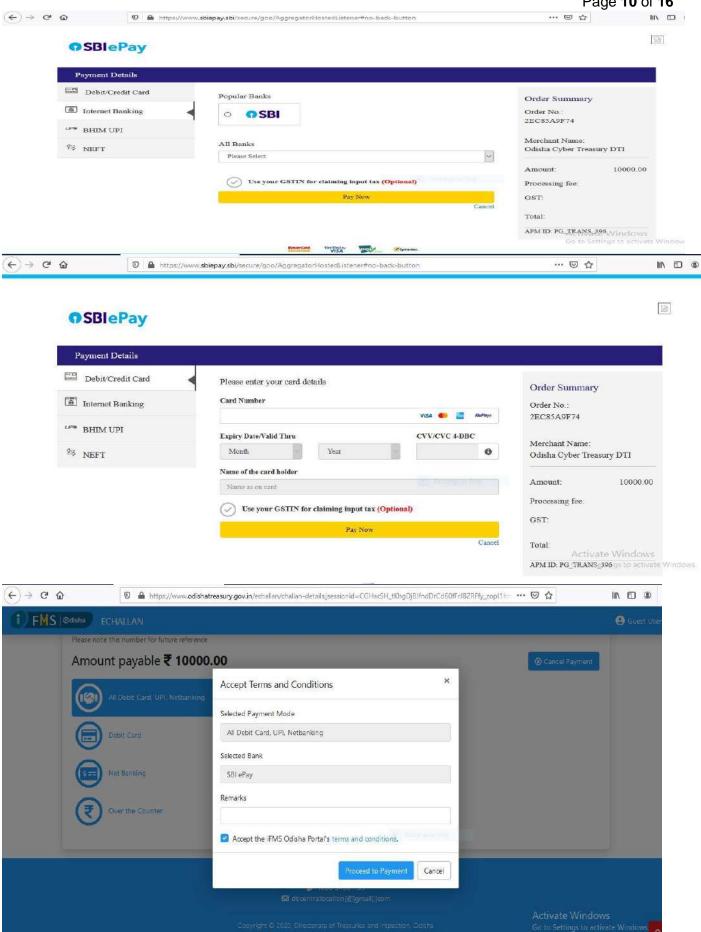

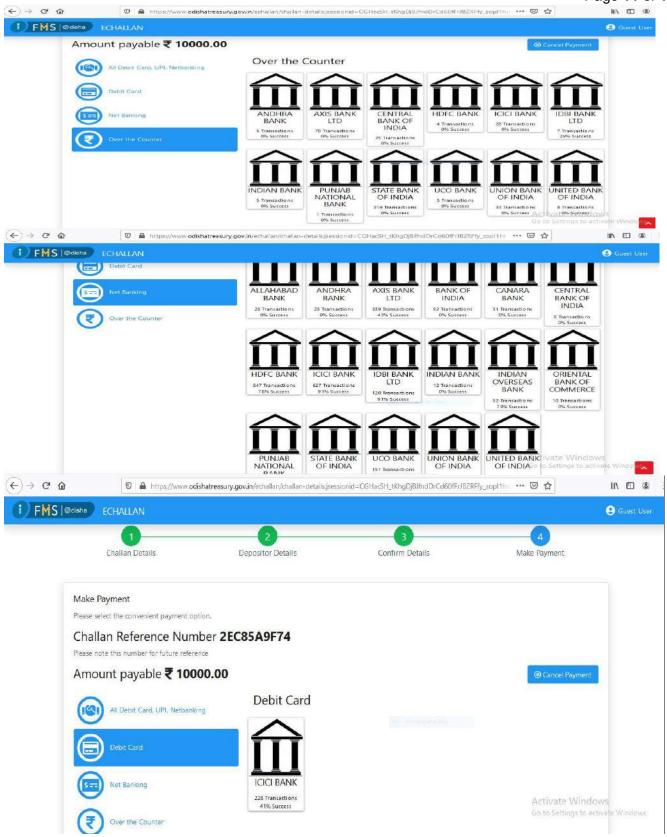

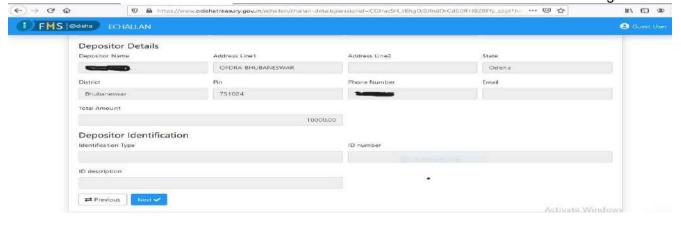

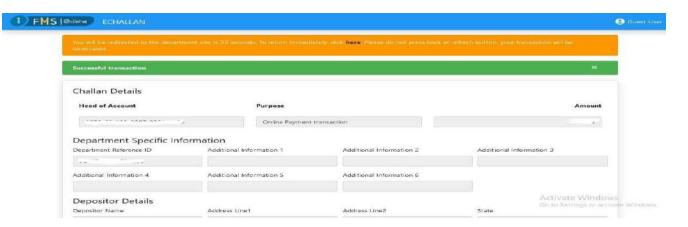

16. After completion of transaction don't back or refresh at least for 5 minutes. The applicant can take a print out of the e-Challan soon after the successful payment for future reference.

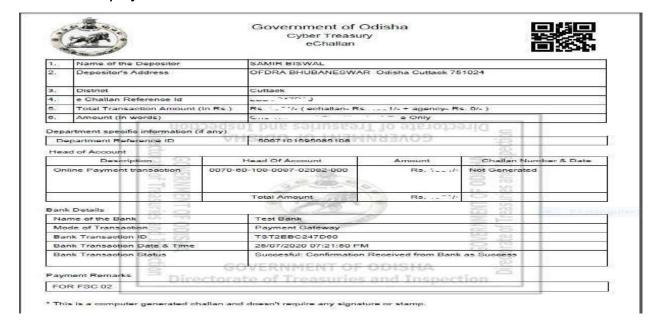

17. If found error in transaction while making payment online and money is debited from account then don't try to make re-payment. Please contact helpline number as provided in the agnishamaseva portal for assistance in this regard.

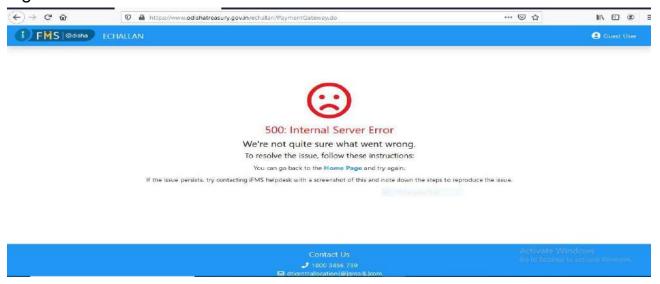

- 18. Soon after the successful submission of application, the applicant will be notified immediately with application number and the office of the concerned authorized Officer through his/her registered mobile (SMS) and e-mail.
- 19. Applicant can also check the current status of his application by login to his account in HOME page (APPLICANT LOGIN HERE) & then clicking on **My Application(s)** List of the concerned service from left side menus.

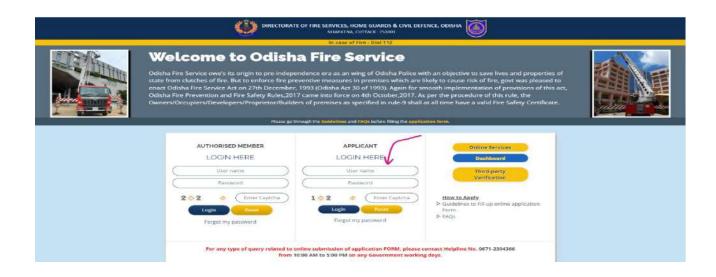

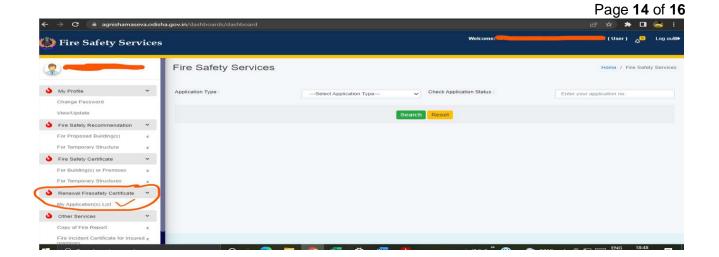

20. The applicant can track every status of his application through "Application History" under menu My Application(s) List in the portal.

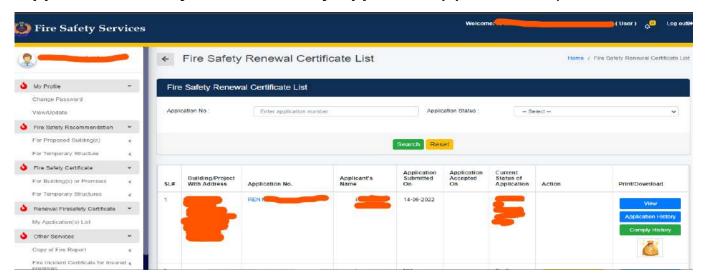

21. If the application is found to be incomplete at the time of scrutiny or after the inspection, the concerned Authorized Officer shall return the application to the applicant online and applicant also gets notification about it through SMS and e-mail to edit/comply the query as required through login to his account (APPLICANT LOGIN HERE) on the portal. The applicant is advised to get in touch with his/her mobile SMS, e-mail always to know the updates of his application. Before Complying the Query raised by the authorized member, Applicant should go through the "Comply History" and "Inspection Report" folder (if any) in the listing thoroughly to know the details of query raised and then Comply accordingly.

Page 15 of 16

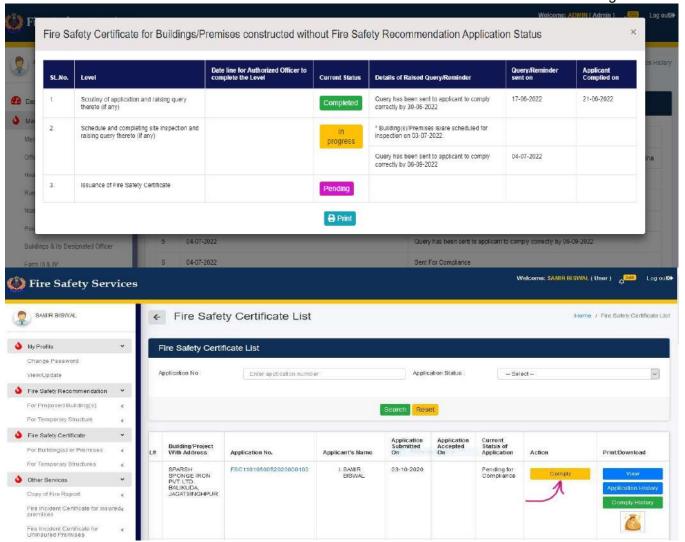

- 22. The concerned authorized member shall schedule inspection of the premises. The applicant is advised to be available on date of inspection with all original documents.
- 23. If any shortfall/ deviation/ deficiency are found during inspection, the applicant is required to comply the same and resubmit it online within a specific time period as notified by the system under Query Management System.
- 24. The concerned authorized member may schedule for re-inspection and inspect the premises and if the application fulfills all requirements as per rules, the authorized member shall issue the Fire Safety Certificate in Form-V within 18 days.

- 25. The applicant can download the Fire Safety Certificate (Renewed) from his e-mail as well as from portal by login to his account once it is issued.
- 26. If the applicant does not comply with the requirements within specified time, the application may be rejected. Once rejected the applicant has to apply afresh using his/her same login credential and with same procedure. There is no provision of adjustment of fees or refund in case of a rejected application.
- 27. For any query related to online submission of application, the applicant can contact help line number (**0671-2304366**) provided in home page of agnishamaseva portal between 1000hrs to 1700hrs on any govt. working day.

\*\*\*\*\*